# **Групи команд командної вкладки Головна**

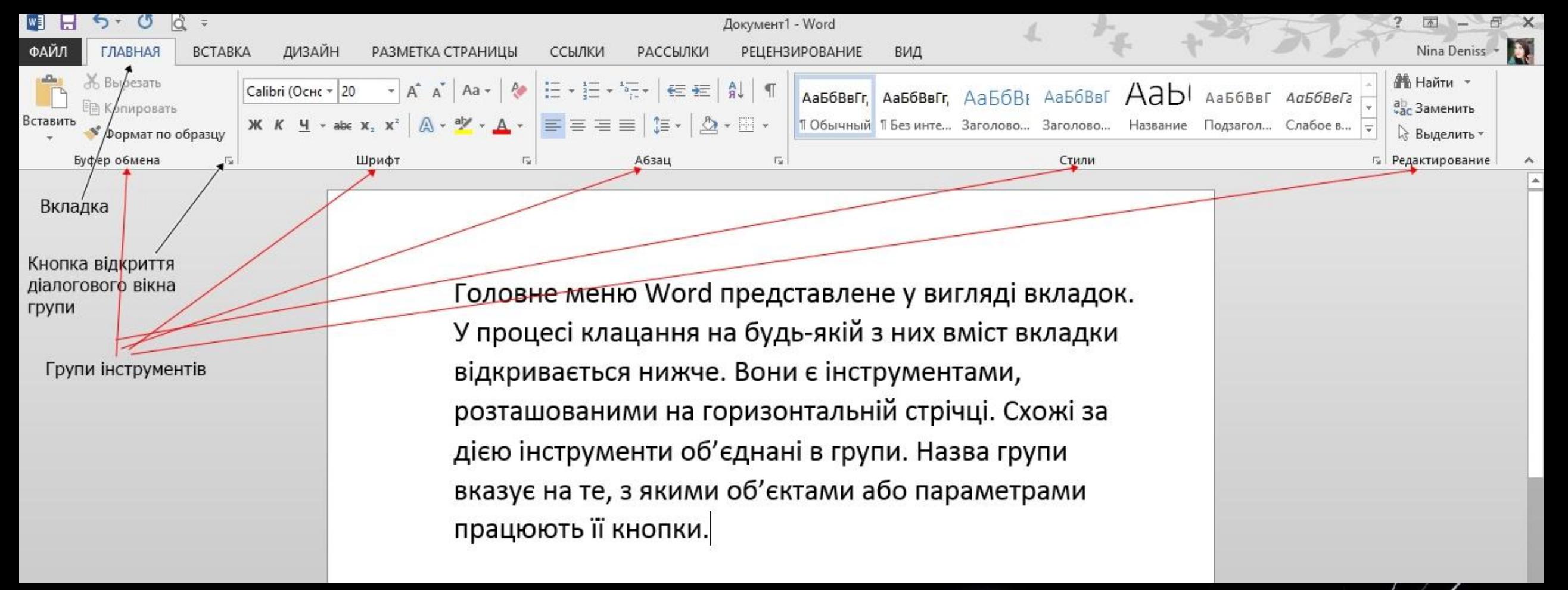

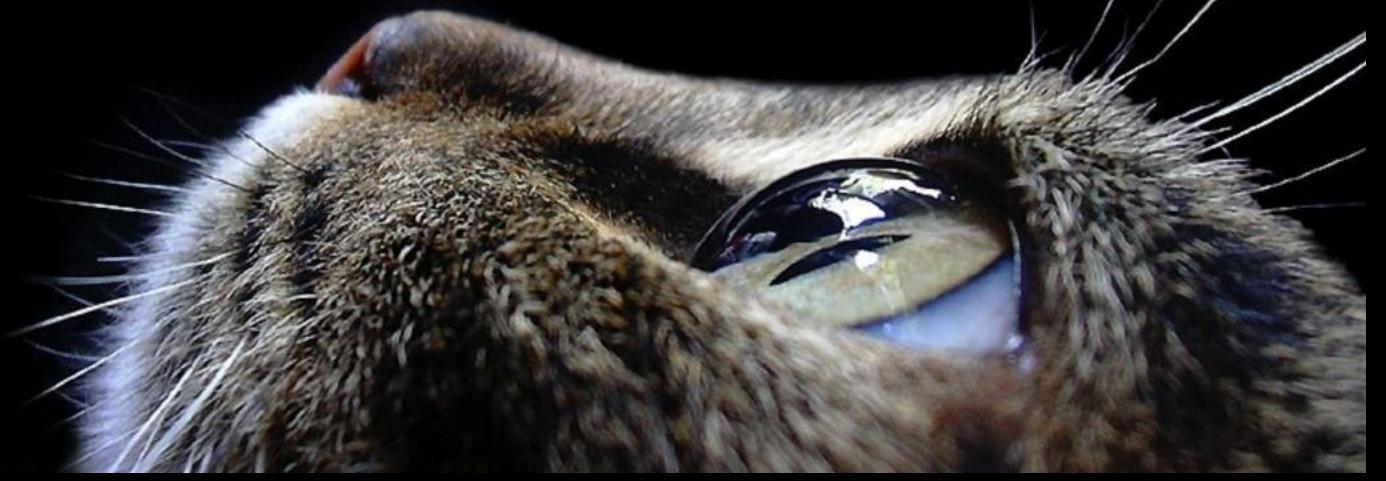

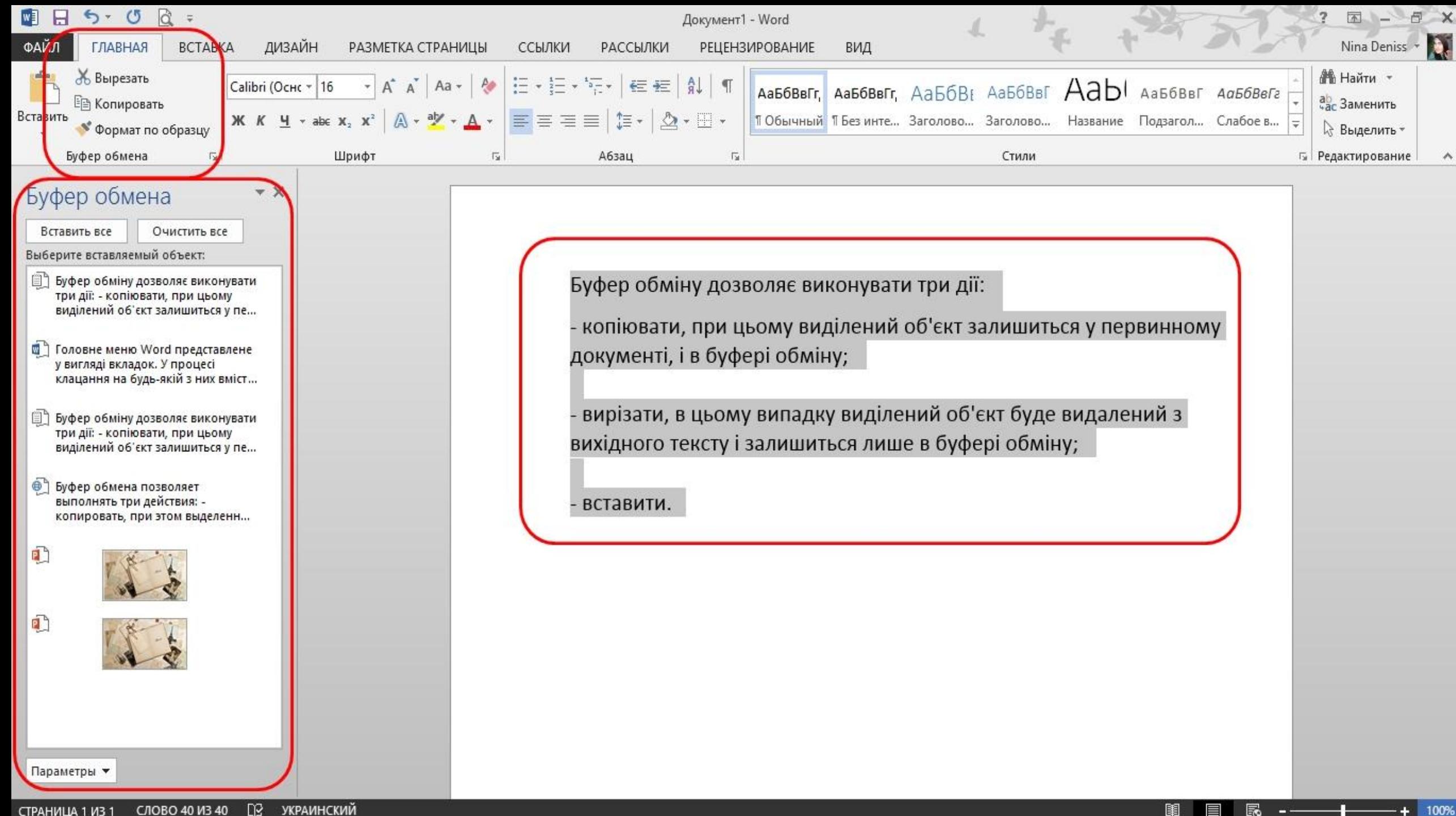

У програмі Word 2010 функція вставки можлива в декількох варіантах. Це, безумовно, великий плюс, так як в попередніх версіях Microsoft Office процес вставки не завжди давав бажані результати. Іноді скопійований текст неможливо було відформатувати за зразком, і його легше і швидше було набрати заново.

Творці Microsoft Office 2010 постаралися передбачити різні випадки. При цьому набір варіантів залежить від того, з якого додатка ви збираєтеся копіювати об'єкт. Якщо з Word 2010 – то це виглядає так:

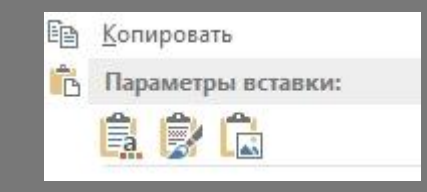

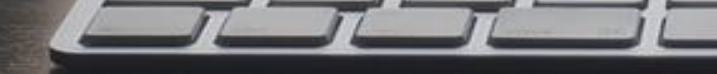

### Завдання параметрів шрифту

За допомогою інструментів групи Шрифт вкладки Главная можна змінювати розмір, тип і зображення шрифту Times New Rc + 11 +. Тут само знаходяться кнопки, шо дозволяють зробити текст жирним, курсивним, підкресленим ж к ч -, закресленим аве, збільшити / зменшити розмір шрифту А л'; застосувати ефект надрядкового / підрядкового написання x, x<sup>2</sup>; змінити регістр тексту – зробити літери прописними або рядковими Aa\*; його колір А\*; колір виділеного фрагмента

# • У - Кнопка Очистити формат • дозволяє видаляти змінені параметри форматування.

Якщо вказаних кнопок форматування недостатньо для виконання завдання, то за допомогою вікна Шрифт можна настроїти додаткові параметри форматування шрифту: на вкладці Шрифт - різні параметри зображення, на вкладці Інтервал - відстань між символами, зміщення їх за вертикаллю, застосування кернінгу (рис.  $(2.9).$ 

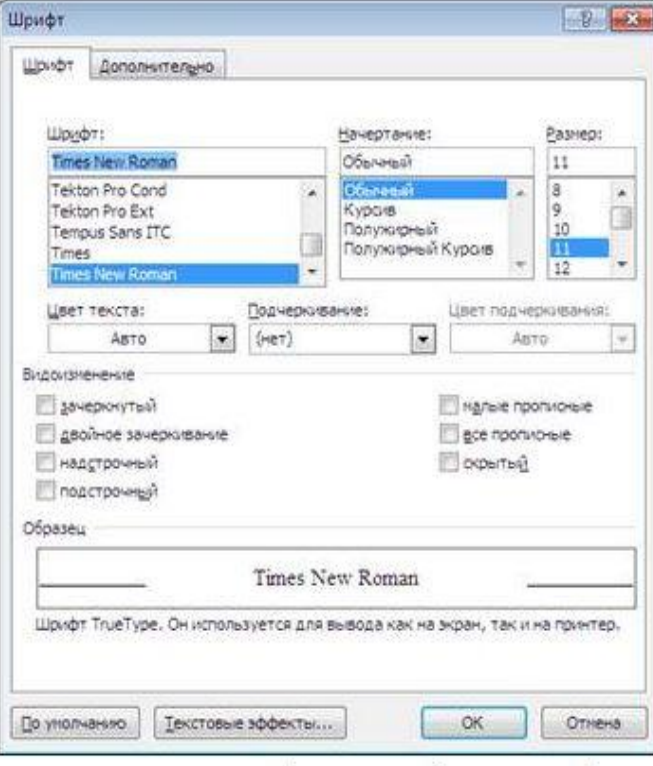

### Зауваження

- Якщо ви хочете вставити спеціальний символ, якого немає на клавіатурі (л, γ, √, ∞, €, ® тощо), треба вибрати пункт Символ вкладки Вставка Символы
- Відкриється вікно, в якому можна вибрати необхідні символи і натиснути кнопку Вставить.
- Якщо в документ вимагається вставити формулу, треба вибрати пункт Формула вкладки Вставка Символы. У вікні, що з'явилося, можна вибрати наявну

формулу, або скласти нову, натиснувши на кнопку Вставить новую формулу і використавши засоби контекстної стрічки Работа с формулами - Конструктор.

Word 2010 надає зручну можливість швидкого форматування тексту. Коли виділяється будь-який фрагмент тексту, поруч з'являється прозоре вікно, що містить команди форматування, котрі найчастіше зустрічаються (рис. 2.10). За наведення курсору на це вікно воно набуває нормального кольору і доступне для використання.

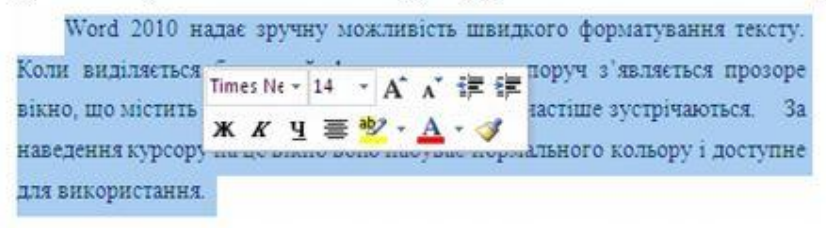

Рис. 2.10. Прозоре вікно, що містить команди форматування, які найчастіше зустрічаються

### Задавання параметрів абзацу

Для абзацного форматування призначені: група кнопок панелі Абзац вкладки Главная і діалогове вікно Абзац, що викликається з панелі групи Абзац (рис. 2.11).

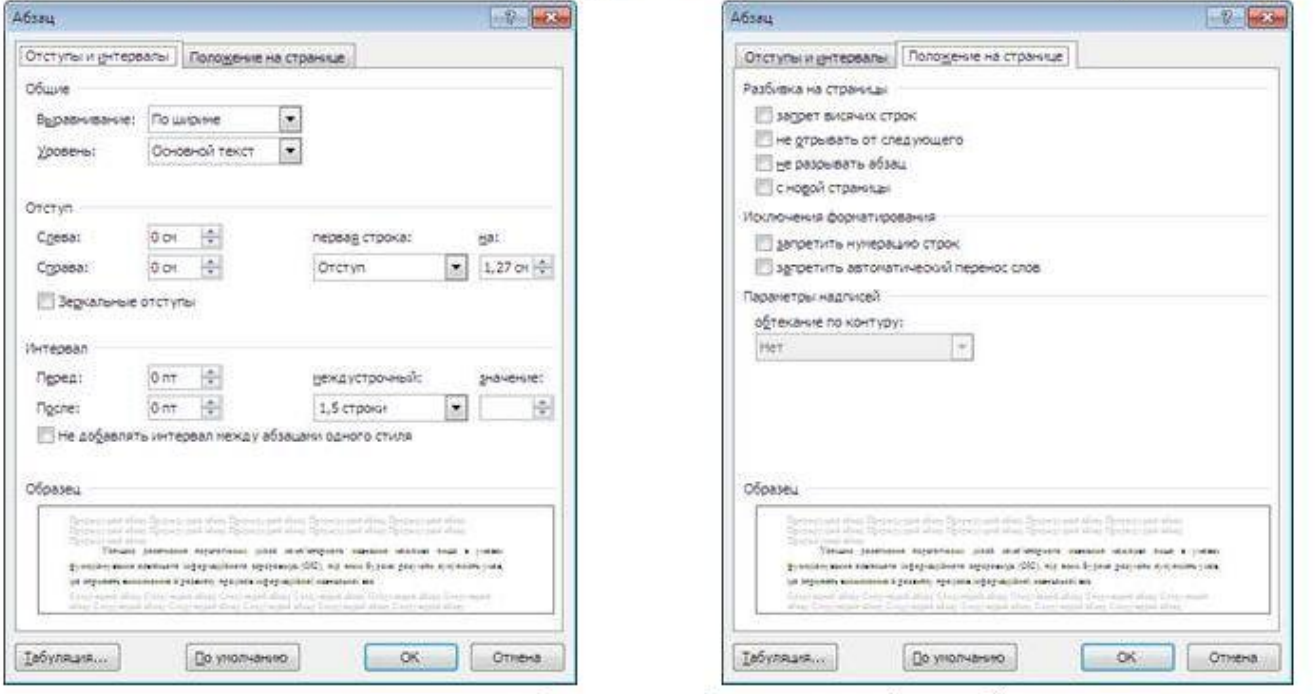

Рис. 2.11. Дві вкладки діалогового вікно Абзац

На вкладці Отступы и интервалы цього вікна можна задати:

вирівнювання тексту в абзаці (за лівим краєм, за центром, за правим краєм, за шириною), для цього також можна використати кнопки = ≡ ≡ шанелі

### Абзац:

виступи і відступи тексту від країв сторінки, відступ першого рядка абзацу (так званий «червоний рядок»), для цього також можна застосовувати кнопки

## 建建:

міжрядковий інтервал в абзаці (можна використати список установки

міжрядкового інтервалу, що випадає ↓ на панелі), інтервал до і після абзацу, що форматується.

На вкладці Положение на странице можна задати:

заборона висячих рядків (забезпечує перенесення усього абзацу на наступну сторінку без залишення одного рядка на попередній);

- нерозривність абзацу, заборона відриву від попереднього;
- положення абзацу з нової сторінки;
- заборона розставляння переносів в абзаці та нумерації його рядків.

Для абзацу може бути задана заливка кольором і обрамлення межами для цього застосовуються кнопки 2 • Е •, які дозволяють задати потрібний колір і вид меж для виділених частин абзацу.

Для виділення першої літери абзацу у вигляді Буквицы (великої заголовної літери на початку абзацу заввишки в декілька рядків), виберіть вкладку Главная панель Текст - Буквица. За натисненням правої кнопки миші на значку буквиці, викликавши команду Буквица, можна настроїти її параметри.

На панелі Абзац є присутніми кнопки і≡ • і≡ • і≡ • призначені для роботи з маркірованими, нумерованими і багаторівневими списками.

Кнопка А використовується для сортування табличних значень за абеткою.

Кнопка п включає/вимикає недруковані символи. Вони бувають корисні для виявлення різноманітних погрішностей форматування.

### Формат за зразком

Корисною в процесі форматування тексту в документі є кнопка УФормат по образцу, яка переносить параметри форматування вказаного об'єкту на фрагмент, що виділяється. Щоб перенести усі задані параметри форматування на новий абзац необхідно:

- встановити курсор у будь-якому місці абзацу, параметри форматування якого ми хочемо використати;

натиснути кнопку У Формат по образцу на вкладці Главная - Буфер обмена (якщо необхідно форматувати за один раз декілька різних фрагментів, слід зробити подвійне клацання на кнопці);

виділити текст, на який потрібно перенести форматування (якщо було зроблено подвійне клацання на кнопці Формат по образцу, то можна виділяти послідовно потрібні фрагменти тексту; після закінчення усієї операції форматування потрібно один раз клацнути на кнопці У Формат по образцу, щоб «віджати» її).

### Застосування наявних стилів

У Word 2010 є значна кількість заготовлених стилів, до яких найчастіше звертаються користувачі програми. На вкладці Главная - Стили відображаються так звані експрес-стилі (рис. 2.14).

Для застосування стилю зі списку експрес-стилів необхідно:

- виділити фрагмент тексту;
- на панелі Стили натиснути справа нижню кнопку в рядку з графічним представленням стилів (можна натиснути кнопку в самому рядку Стили);
- у галереї, що з'явилася, потрібно вибрати потрібний стиль, у процесі цього виділений фрагмент набуватиме форматування того стилю, на який вказуватиме

курсор миші.

У списку стилів «літерою а» позначені стилі знаку, значком «1» - стиль абзацу, відповідно, де є обидва значки, - це стилі і знаку, і абзацу.

За необхідності перейменування вибраного стилю, необхідно клацнути на кнопці, що відповідає йому, правою кнопкою миші і вибрати з контекстного меню пункт Переименовать.

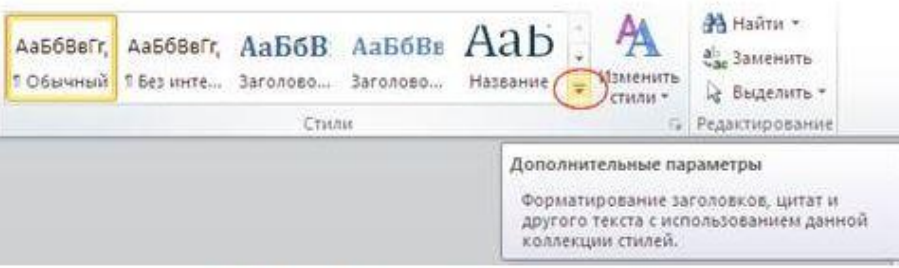

Рис. 2.14. Список експрес-стилів

Скинути всі параметри форматування виділеного фрагмента можна, натиснувши кнопку Очистить стиль у галереї стилів.

Шоб застосувати стиль, якого немає в експрес-галереї, можна завантажити набір стилів з іншого шаблону. Для цього треба натиснути кнопку Изменить стили -Набор стилей і вибрати необхідний набір.

Для налаштування списку стилів, що відображаються, призначено посилання Параметры (вікно групи Стилі). В процесі клацання на ньому кнопкою миші відкривається вікно Параметры области стилей.

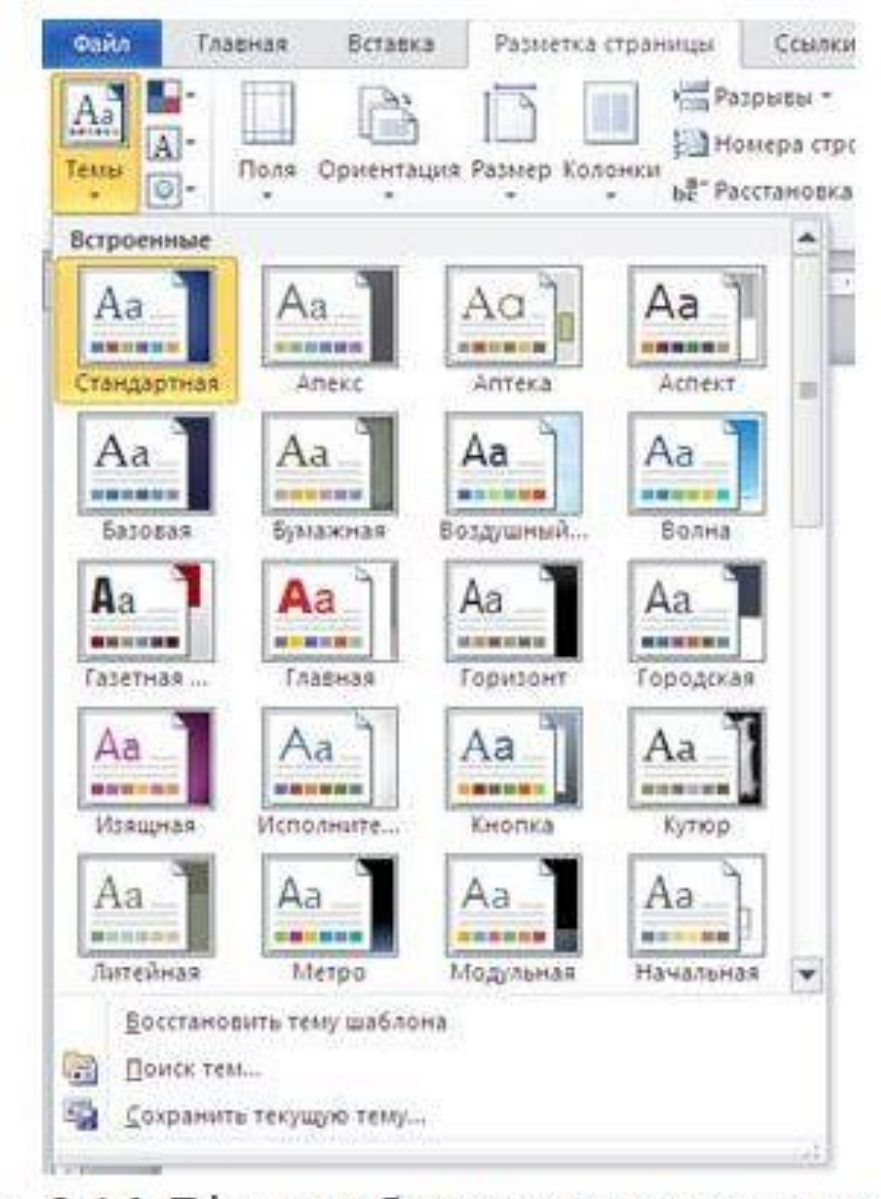

Рис. 2.16. Вікно роботи з темами документу

# Дякую за увагу!